# Modulul EXPERT

# EXP.1 - GENERALITĂȚI

EXPERT este un modul WinMENTOR care permite analiza activității firmei dintr-un punct de vedere diferit de cel al încadrării contabile.

Încadrarea detaliată aplicată valorilor vehiculate de firmă furnizează o imagine amănunțită a centrelor analizate, fie ele de tip "flux financiar", de tip "urm\rire contracte" sau de oricare alt tip imaginat.

Prezentările grafice disponibile în secțiunea "LISTE", evidențiază comparativ sumele încasate și sumele cheltuite pentru un anumit scop. Rezultatele prezentate sub formă vizuală conduc la creșterea calității decizionale, pornind de la imagini sintetice la nivel de centru și terminând cu imagini analitice pentru elementele componentele ale centrelor.

Pentru a vă capta interesul către acest gen de analiză financiară, vom începe prezentarea cu sfârsitul.

În graficele care urmează sunt prezentate rezultatele unei analize pe elemente și descriptori de elemente, pentru un centru de analiză de tip "fluxul financiar lunar" la o firma cu mai multe activități distincte.

Fig. AIV.1.1. prezintă prima imagine sintetică a rezultatelor la nivel de firmă.

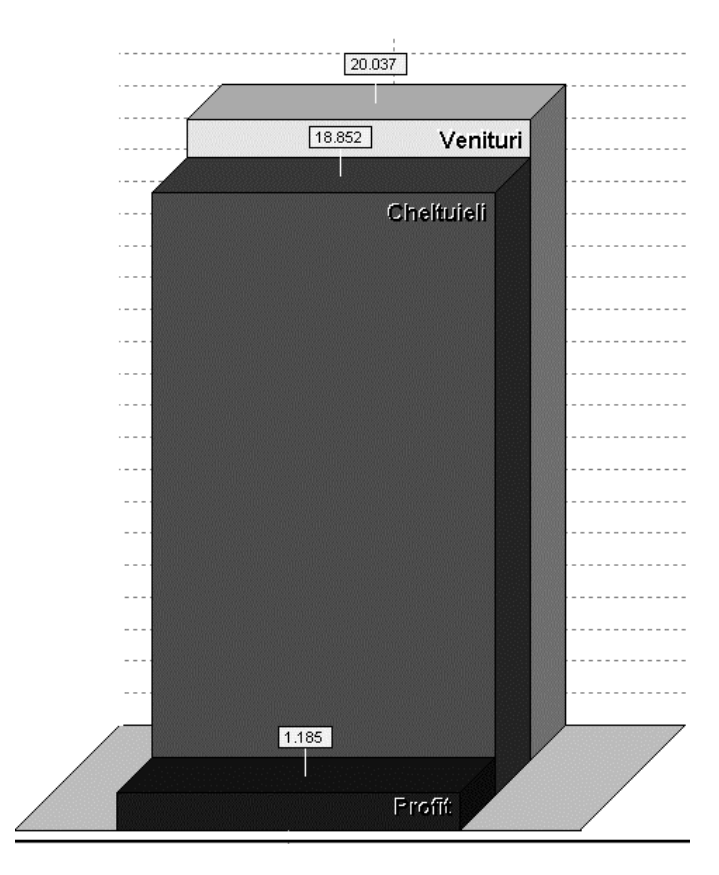

Fig. EXP.1.1. - Structura PROFIT USD - la nivel de firm\.

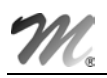

În conformitate cu acest grafic, firma îsi desfăsoară activitatea în "câstig". Este de remarcat faptul că ceea ce se vede în grafic ca profit (fiind vorba de analiza fluxului financiar) înseamnă, de fapt, un plus de numerar ca rezultat al încasărilor și cheltuielilor din timpul lunii. Profitul contabil ar fi, cu siguranță, cu mult mai mare.

Dar... Dacă încercăm o privire mai "adâncă" asupra activităților firmei, la următorul nivel de detaliere s-ar putea să constatăm o situație ca cea redată în graficul din figura AIV.1.2., unde se observă că unele activităti sunt profitabile iar altele functionează în pierdere financiară, cheltuind mai mult decât încasează.

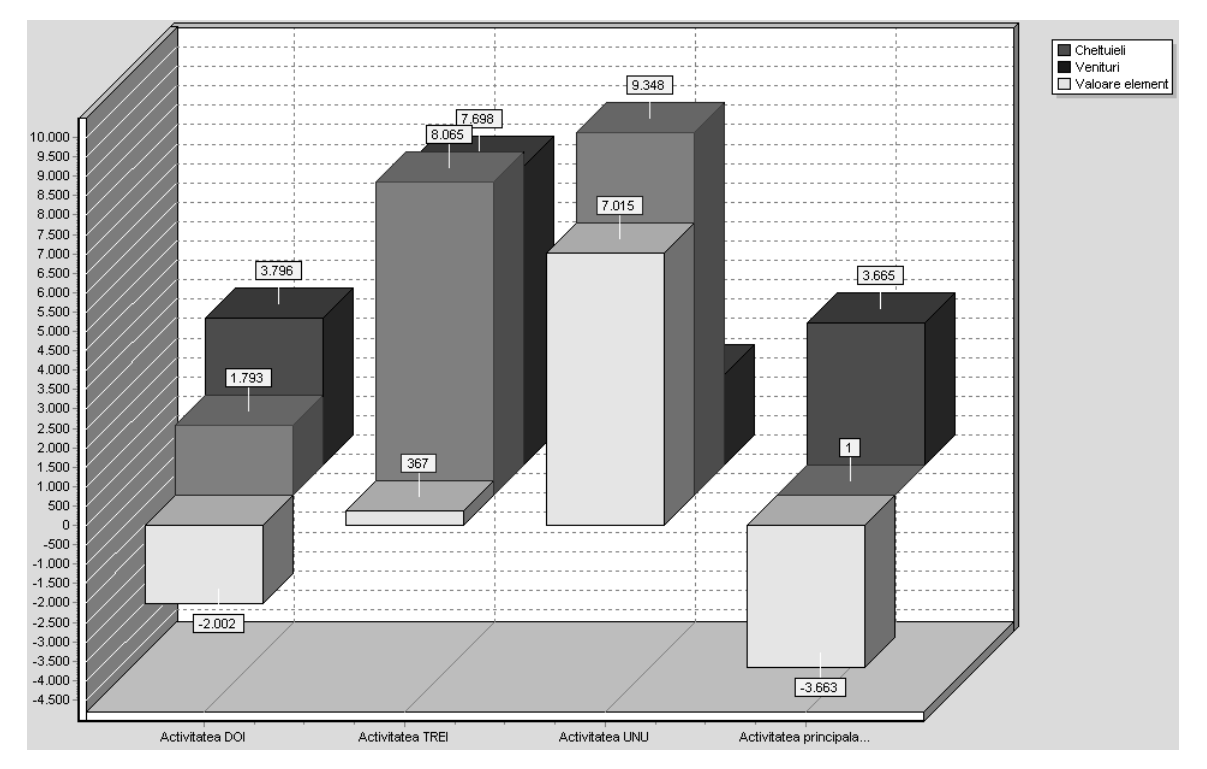

Fig. EXP.1.2. - Structura PROFIT USD - pe activități.

Pentru a rentabiliza activitatea firmei, vom începe o analiză care va fi din ce în ce mai amănunțită, pentru a surprinde aspectele care duc la pierdere.

Pentru început vom urmări graficul de venituri pe activități (fig. AIV.1.3.), unde se va observa ponderea încasărilor pentru fiecare activitate față de totalul încasărilor firmei.

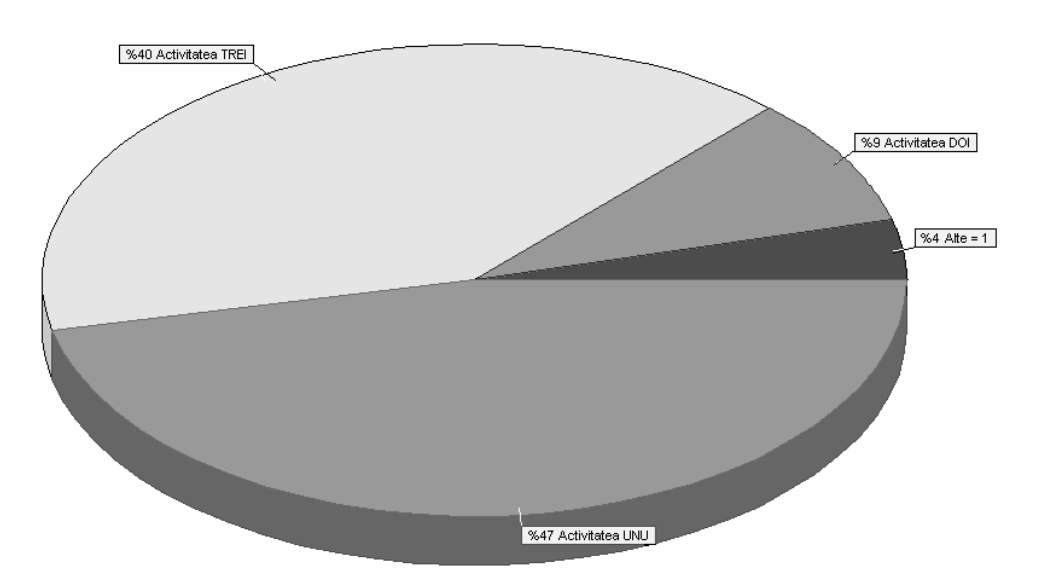

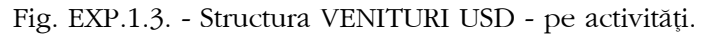

Deoarece reducerea cheltuielilor reprezintă, de obicei, soluția firească de rentabilizare, graficele ce urmează exemplifică desfășurarea cheltuielilor pe diferite niveluri.

Mai întâi vom vizualiza cheltuielile pe activități, unde se va observa ponderea plăților pentru fiecare activitate față de totalul plăților firmei.

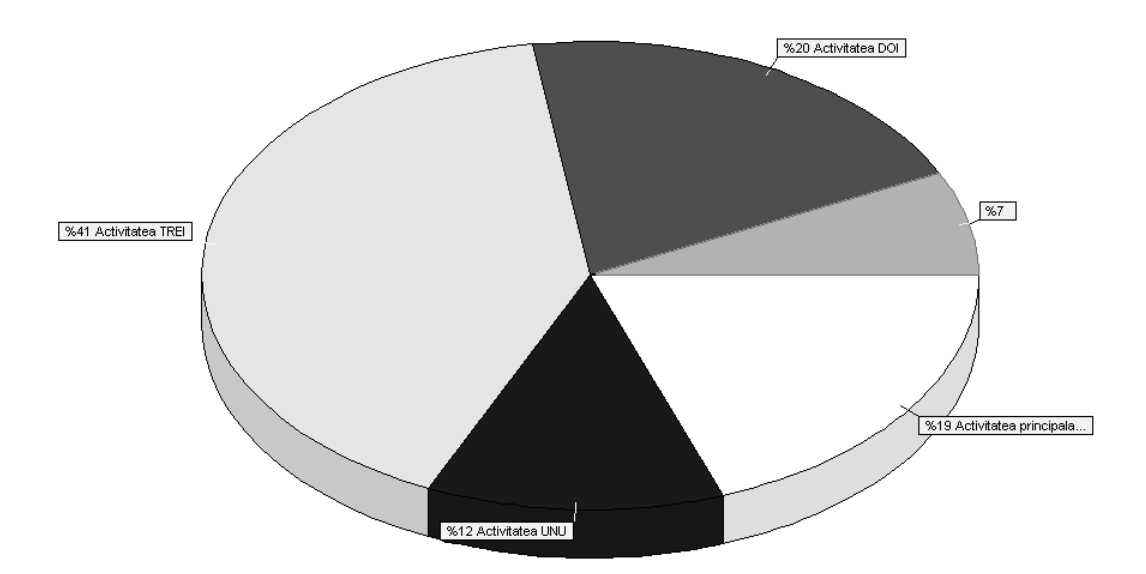

Fig. EXP.1.4. - Structura CHELTUIELI USD - pe activități.

Analiza ar trebui să continue cu una dintre activitățile care operează în pierdere (fig. AIV.1.5.):

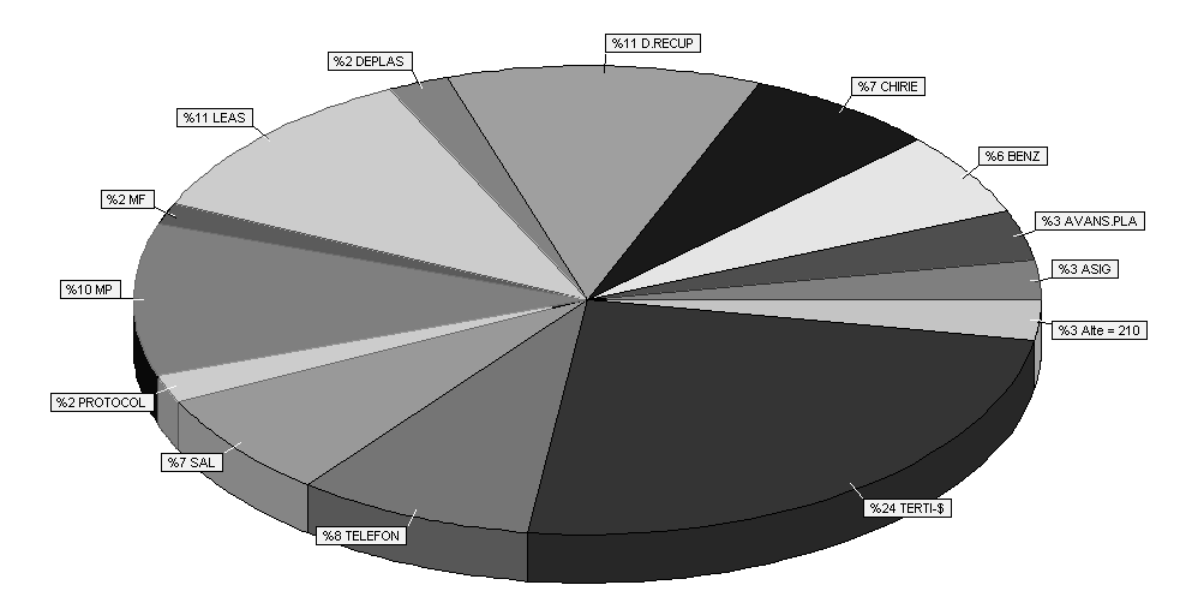

Fig. EXP.1.5. - Structura CHELTUIELI USD - Activitatea TREI.

Dacă, spre exemplu se dorește o analiză mai amănunțită pentru elementul "BENZINĂ", se poate obtine detaliat situația consumurilor pe mașini pentru activitatea studiată (fig. AIV.1.6.):

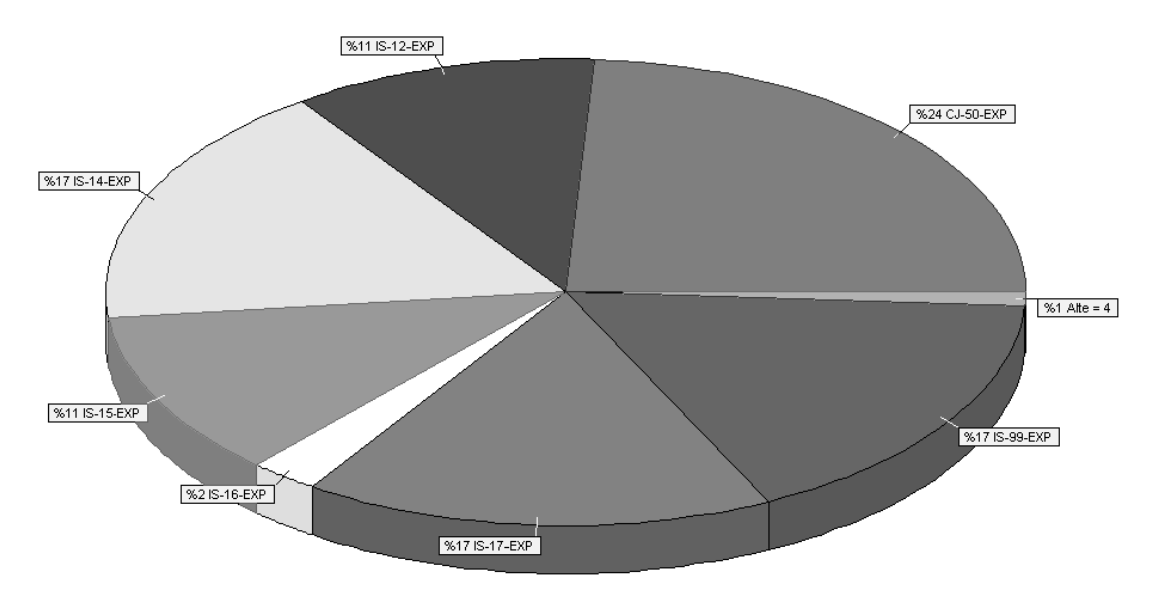

Fig. EXP.1.6. - Desfășurător BENZINĂ USD - Activitatea TREI.

Un alt exemplu de grafic ar putea fi structura cheltuielilor pe mijloace de transport (fig. AIV.1.7):

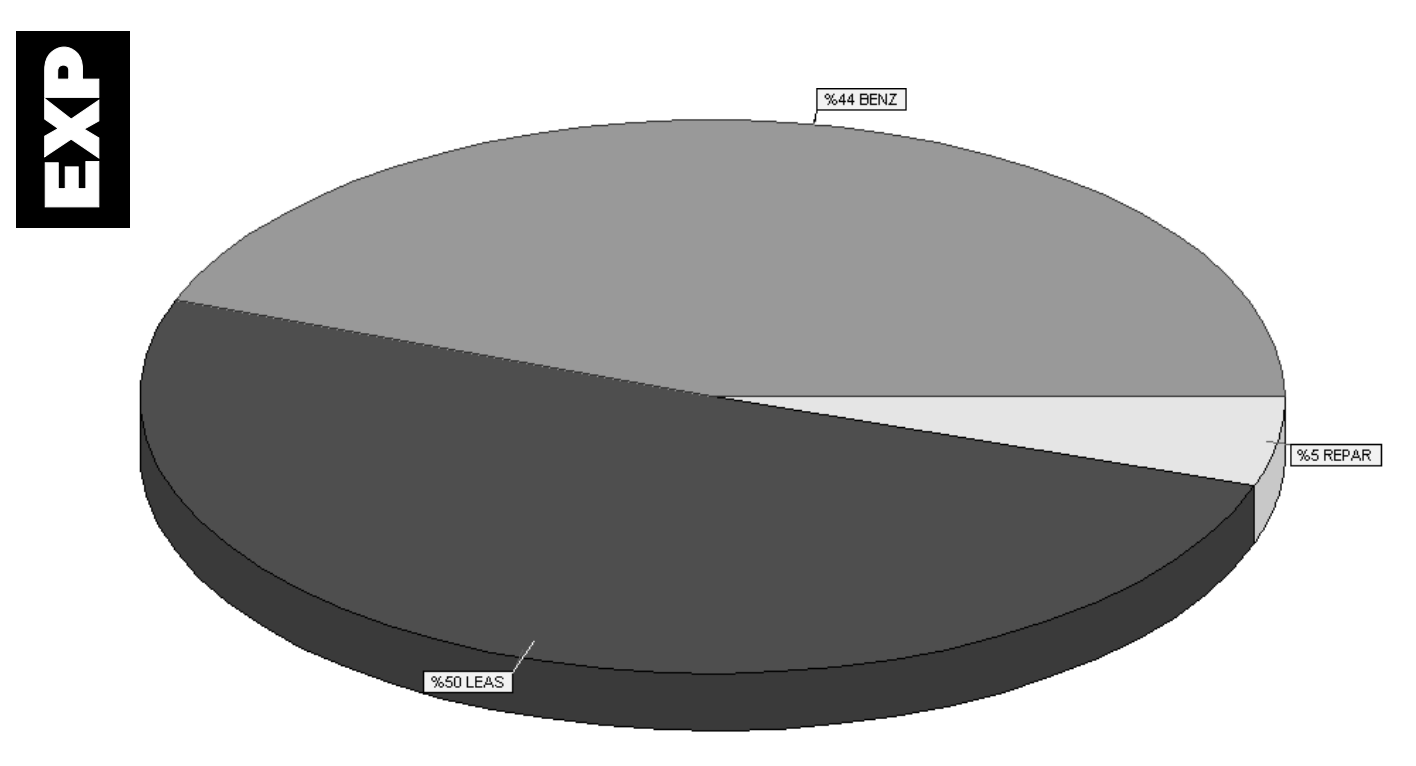

Fig. EXP.1.7. - Cheltuieli AUTO USD - Activitatea TREI.

Toate valorile prezentate în aceste grafice sunt exprimate în moneda de referință (în cazul nostru a fost aleasă ca și monedă de referință USD la curs BNR). Toate tranzacțiile repartizate pe elemente în ROL sunt trecute prin cursul la data documentului, astfel încât rezultatele prezentate sub formă grafică sau sub formă de rapoarte să fie cât mai relevante, pe cât posibil fără influențele inflației.

EXP

În cele ce urmează vom încerca să explicăm modul în care se poate ajunge la rezultatele din graficele prezentate mai sus.

Pornind de la identificarea elementelor componente ale unui centru de analiză, traseul de introducere a datelor si de exploatare a rezultatelor trece prin următoarele "capete de pod":

- bugetarea cheltuielilor și a încasărilor lunare pe termen lung (plan trimestrial, semestrial, anual, sau de ce nu, cincinal!);
- urmărirea încadrării în bugete;
- analiza motivelor care duc la neîncadrarea în bugete.

La modul concret, pentru exemplificare, ne propunem să răspundem la întrebare care îi bântuie pe toti patronii:

"Dacă în balanta contabilă profitul este de X milixxxx, atunci de ce în bancă bate vântul??".

Dacă dorim să planificăm cheltuielile și veniturile, mai întâi trebuie să identificăm, la modul general, care sunt elementele care centralizează cheltuielile și veniturile din firmă, sub aspect practic.

# EXEMPLU:

Presupunem urmatoarele cheltuieli "mari" consumatoare de resurse financiare:

- telefoane:
- benzina:
- salarii:
	-
- datorii la stat;
	- **altele.**

consumabile;

• chirie;

Aceste tipuri de cheltuieli trebuie să aibă o desfășurare suficient de generală pentru a putea evalua (pe baze statistice) care ar fi nivelul de m\rime acceptat (bugetul) pentru fiecare lun\ din perioada de planificare, și în același timp suficient de analitic pentru a ne forma o idee realistă privind canalele de scurgere a încasărilor.

Presupunem următoarele venituri ca surse financiare:

- încasări curente;
- încasări diverse.

Să presupunem că structura descrisă mai sus este satisfăcătoare, cu rezerva că pe parcursul introducerii datelor, dacă e necesar, ea poate fi dezvoltată.

Elemente de analiză = denumirea WinMENTOR pentru aceste încadrări de cheltuieli și venituri.

Așadar: "TELEFOANE", "BENZINĂ", etc. reprezintă elemente de analiză de tip "C"=cheltuială, iar "ÎNCASĂRI CURENTE", "ÎNCASĂRI DIVERSE" reprezintă elemente de analiză de tip "V"=venit.

Structurarea cheltuielilor si a veniturilor la acest nivel de detaliere (oarecum general) ajută la:

- bugetare: vom putea estima pe baze statistice cheltuielile cu benzina la, s\ zicem, 400 USD/lună, dar nu vom putea preciza (probabil) cât consumă fiecare mașină din firmă în parte;
- informatii sintetice: acest nivel de detaliere ne va permite să observăm grafic care este structura cheltuielilor la modul general, de exemplu 10% benzină, 15% telefoane, 40% salarii, 15% chirie, 10% consumabile și 10% alte cheltuieli generale. Pentru primul nivel de decizie, informațiile structurate astfel oferă o imagine rapidă asupra situației.

În ideea că va trebui urmărită încadrarea în bugetele stabilite prin plan, pentru situatia în care un element, de exemplu benzina, depășește bugetul, este nevoie de o analiză mai amănunțită, pentru a surprinde punctul slab, "gaura neagră" în care se scurg banii! Se impune o nouă definitie:

Descriptori pentru elemente de analiză = denumirea WinMENTOR pentru atributele asociate elementelor de analiz\.

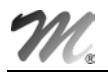

Ar fi de exemplu interesantă urmărirea cheltuielilor astfel:

- cu benzina pe:
	- $\%$  numere de masini;
	- $\%$  personal (soferi):
	- $\%$  activități (centre de profit).
- cu telefoanele pe:
	- ª numere de telefon;
	- $\upphi$  personal (posesor);
	- $\upphi$  tip telefon (mobil sau fix);
	- $\upphi$  activități.
- cu salariile pe:
	- $\upphi$  activități.
- cu consumabilele pe:
	- ª tip consumabil: h\rtie, toner, CD-uri, pixuri, altele;
- cu datorii plătite la stat pe:
	- $\&$  conturi (CAS, somaj, impozite, etc).

Toate aceste atribute de caracterizare sunt descriptori.

Pentru urmărirea încasărilor, descriptorii ar putea fi:

- încasări curente pe:
	- $\upphi$  activități;
	- $\%$  parteneri (clienti);
	- $\upphi$  personal (agenti);
	- $\upphi$  orase.
- încasări diverse:
	- $\mathfrak{G}$  fără descriere.

Tot la încasări ar putea fi încadrate datoriile către stat generate în timpul lunii, deoarece aceste valori reprezintă practic un credit "oferit" de stat care finanțează activitățile firmei până în momentul plății. Se impune astfel definirea unui nou element de analiză, și anume:

- datorii generate, cu descriptorul:
	- $\&$  conturi (CAS, somaj, impozite, etc).

#### OBSERVAȚIE:

Fiecare leu intrat sau ieșit din firmă va fi repartizat pe măcar un element de analiză, iar pentru fiecare element de analiză va trebui specificată valoarea descriptorilor corespunzători. În final, elementele de analiză se vor grupa pe centre de analiză.

Un exemplu de centru de analiză ar fi "PLĂTI SI ÎNCASĂRI" (= flux de numerar), în care vor intra toate elementele de mai sus, mai puțin "DATORII GENERATE CĂTRE STAT".

 $\hat{I}$ n alt centru de analiză, care ar putea urmări datoriile către stat, ar intra elementele "DATORII GENERATE CăTRE STAT" ca venit și "DATORII PLĂTITE CĂTRE STAT" ca și cheltuială, deoarece situația plăților și încasărilor este corectă numai dacă firma reușește să plătească statului și datoriile generate, altfel profitul financiar este doar BRUT. Pentru o analiză corectă este interesant profitul financiar NET realizat de firm\.

# **ATENȚIE!**

Deocamdată vă propunem să vă concentrați atenția pe utilizarea elementelor de analiză și a descriptorilor, rămânând să elucidăm ulterior bugetarea (cashflow previzional), care se realizează pe baza centrelor de analiză și care este necesară doar pentru unele centre de analiză (urmărirea datoriilor către stat este doar o unealtă de evaluare, în timp ce un centru de analiză de tip "PLĂTI  $\overline{SI}$  ÎNCASĂRI" este interesant din punct de vedere al planificării).

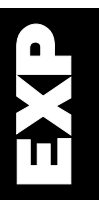

## IMPORTANT:

Centrele de analiză pot fi:

- la nivel de firmă (doar pentru firma curentă);
- la nivel de holding (urmărirea evolutiei pentru mai multe firme, cumulat).

Cum se face repartizarea concretă a sumelor pe elemente de analiză?

Majoritatea machetelor de documente au un semn care atentionează asupra faptului că grila alăturată este o poartă de repartizare pe elemente de analiză. Semnul caracteristic este următorul:

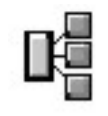

Fig EXP.1.8.

Dacă acest semn apare pe o grilă, atunci prin dublu-click pe o linie din acea grilă se lansează algoritmii de repartizare.

Este momentul pentru a explica optiunile din meniul **EXPERT**.

# 1. Nomenclatoare

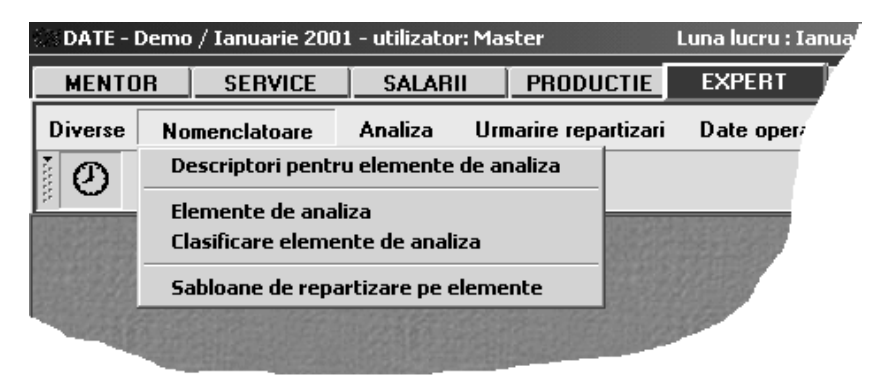

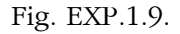

Față de cele descrise mai sus, nu știți încă nimic despre:

- "CLASIFICARE ELEMENTE DE ANALIZĂ";
- "{ABLOANE DE REPARTIZARE PE ELEMENTE".

"CLASIFICARE ELEMENTE DE ANALIZĂ": permite încadrarea pe clase de caracterizare, în vederea grupării în liste.

"ŞABLOANE DE REPARTIZARE PE ELEMENTE": această opțiune este folosită pentru repartizarea semi-automată a valorilor pe elemente de analiză. Veți întelege pe parcurs necesitatea acestei facilități.

# 2.Analiza

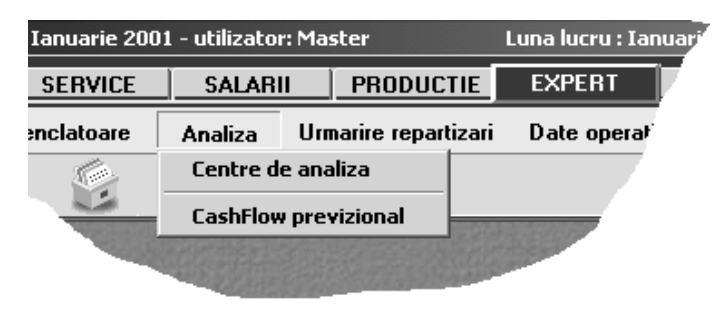

Fig. EXP.1.10.

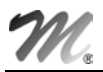

"CENTRE DE ANALIZĂ": permite descrierea centrelor care vor cumula valorile repartizate pe elemente de analiz\.

"CASHFLOW PREVIZIONAL": permite planificarea valorilor lunare pentru elementele de analiză ale unui centru de analiză. Aceasta se realizează prin introducerea bugetelor pentru elementele centrului pentru fiecare lun\ din perioada de planificare.

# 3. Urmărire repartizări

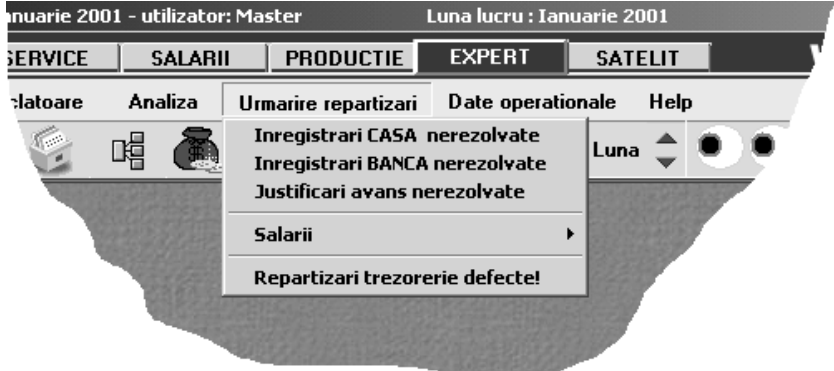

Fig. EXP.1.11.

Primele 3 optiuni se referă la identificarea rapidă a înregistrărilor din trezorerie care nu au fost rezolvate în proporție de 100%. Rezolvarea în proporție de 100% înseamnă că toate liniile de pe un document de casă, bancă, justificare au fost repartizate pe elemente de analiză. (Liniile din trezorerie repartizate sunt marcate cu textul "OK" pe coloana "PLATĂ/ÎNCASARE"). EXP EXPORT EXPORT DE TOONS. REZOLVATE AT PROPORTIE DE LIGUAL DE LIGUAL DE LIGUAL DE LIGUAL DE LIGUAL DE LIGUAL DE LIGUAL DE LIGUAL DE LIGUAL DE LIGUAL DE LIGUAL DE LIGUAL DE LIGUAL DE LIGUAL DE LIGUAL DE LIGUAL DE CASA DE

bancă și justificări.

## **OBSERVAȚIE:**

S-a acordat o atenție deosebită acestor tipuri de documente deoarece aici se găsesc cele mai multe înregistrări ce trebuie repartizate. În realitate, repartizările pe elemente de analiză se pot face de pe mai multe machete, unele dintre ele cu referire la alte tipuri de analize decât "PLĂȚI ȘI ÎNCASĂRI".

"SALARII" adună la un loc toate machetele de salarii de pe care se pot face repartizări de plăți efectuate, iar opțiunea "DATORII GENERATE" permite repartizarea (super)datoriilor de la salarii.

Din categoria privilegiată "casă/bancă/justificare" face parte și optiunea "REPARTIZARI TREZORERIE DEFECTE", care selectează dintre toate repartizările făcute doar pe cele care, din diverse motive, nu mai corespund documentelor-sursa (operații de trezorerie șterse sau cu valori modificate ulterior repartizării). Pentru celelalte tipuri de machete, identificarea înregistrărilor defecte se va face manual.

# 4.Date operationale

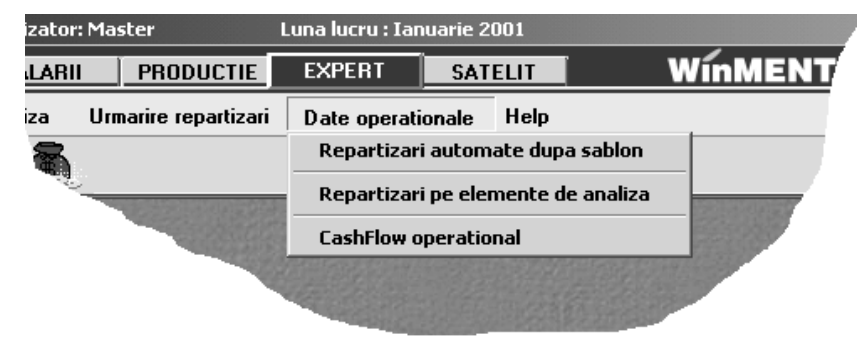

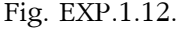

"REPARTIZARI AUTOMATE DUPĂ ȘABLON" permite repartizarea automată a tuturor liniilor din casă, bancă, justificare ce îndeplinesc anumite criterii de filtrare, în ideea că foarte multe tranzacții sunt similare ca repartizare pe elemente de analiză. Un exemplu simplu ar fi documentele de tip "PLATĂ AVANS SPRE DECONTARE DIN CASĂ", care se distribuie toate pe același element de analiză, diferențele dintre înregistrări fiind doar de valoare a descriptorilor.

"REPARTIZĂRI PE ELEMENTE DE ANALIZĂ" permite accesul la lista tuturor repartizărilor pentru firma curentă, pentru vizualizare sau eventual pentru introducerea de repartizări suplimentare care nu țin de documentele introduse pe machete.

Opțiunea "CASHFLOW OPERAȚIONAL" este o opțiune mai "grea" și va fi descrisă ulterior.

Dacă am făcut această "hartă" de elemente și descriptori, am putea porni la lucru cu operarea pe calculator.

# 1. Introduceți descriptorii necesari, și anume (deocamdată):

- Auto (numere de mașini);
- Personal:
- Activități;
- Numere de telefon;
- Tip telefon (mobil sau fix);
- Tip consumabil (hârtie, toner, CD-uri, pixuri, altele);
- Conturi (CAS, somaj, impozite, etc);
- Parteneri;
- Orașe;
- fără descriere.

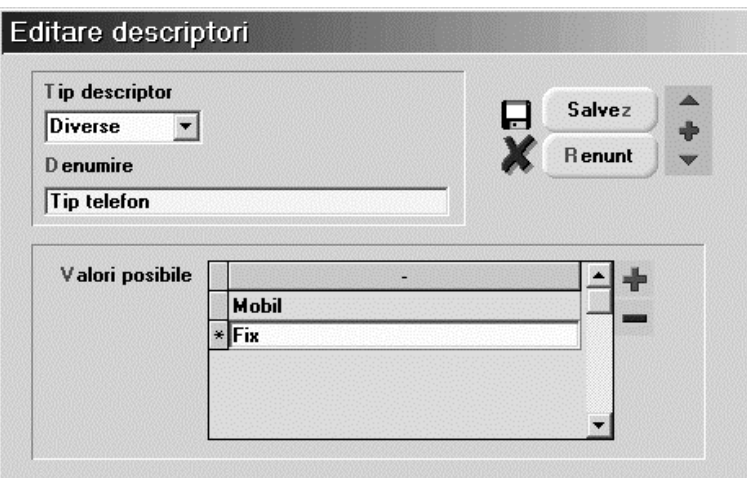

Fig. EXP.1.13.

Există două categorii de descriptori: a- cu valori specificate; b- cu valori din nomenclatoare.

## a. Descriptori cu valori specificate sunt (vezi lista de mai sus):

"TIP TELEFON", "NUMERE DE TELEFON", "TIP CONSUMABIL" și "FĂRĂ DESCRIERE".

#### Mod de operare:

- alege la tip descriptor "DIVERSE": acest tip este special pentru descriptori cu valori specificate;
- pe linia de "DENUMIRE" introduceți, după caz, una din denumirile:"TIP TELEFON", "NUMERE DE TELEFON", "TIP CONSUMABIL" sau "FĂRĂ DESCRIERE".
- " în grila "VALORI POSIBILE" introduceți valorile cunoscute deocamdată pentru acest descriptor (ca la atribute de articole).

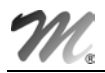

#### b. Descriptori cu valori din nomenclatoare sunt (vezi lista de mai sus):

" "AUTO" (nomenclator Parc auto), "PERSONAL", "ACTIVITĂȚI", "CONTURI", "PARTENERI" si "ORAŞE".

#### Mod de operare:

- alege la tip descriptor o opțiune potrivită (toate nomenclatoarele disponibile sunt trecute în lista de tipuri. La cerere această listă se va putea extinde);
- pe linia de "DENUMIRE" va apare automat denumirea pentru identificare;
- " în grila "VALORI POSIBILE" nu trebuie specificat nimic, fiindcă valorile posibile sunt din nomenclatorul cu pricina!

Atât despre descriptori.

#### 2. Introduceți elementele de analiză necesare, și anume (deocamdată):

- Benzină:
- **Telefon:**
- Salarii;
- Consumabile;
- Datorii plătite către stat;
- Încasări curente:
- Încasări diverse;
- Datorii generate.

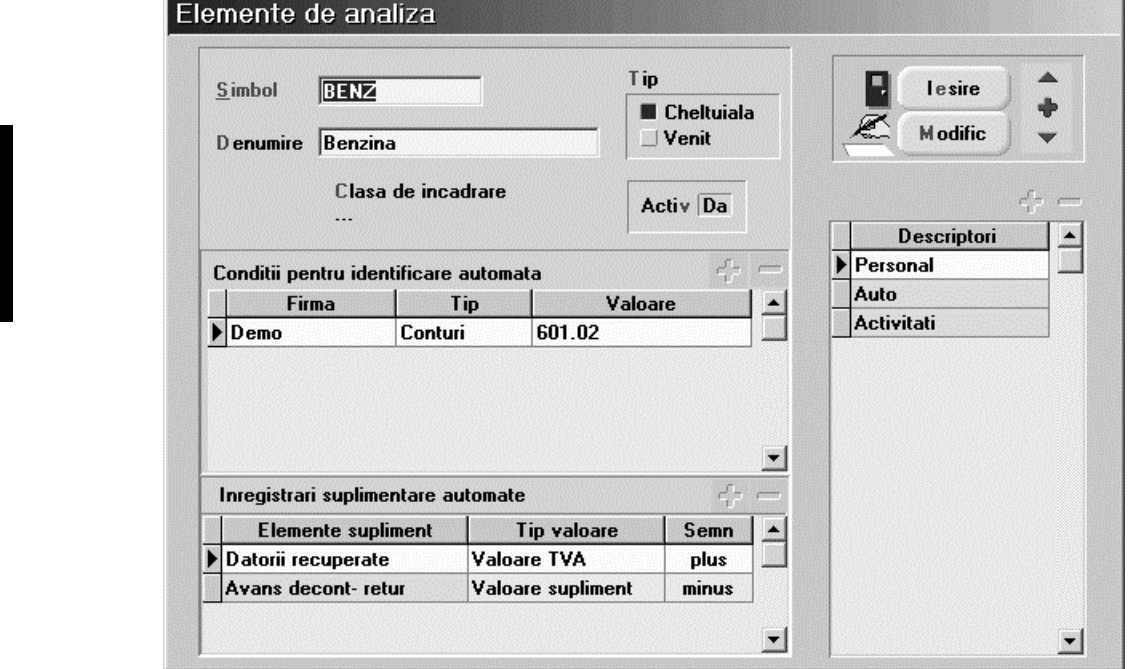

Fig. EXP.1.14.

Introducerea elementelor de analiză începe cu "SIMBOL", "DENUMIRE" și "TIP", conform dorintelor.

Pasul următor: completarea listei de descriptori. Cu siguranță vă veți descurca și aici.

Celelalte două grile permit automatizarea repartizărilor și pot fi ignorate deocamdată, deoarece înțelegerea va fi cu mult mai simplă după ce veți realiza câteva repartizări.

Pentru început nu completați nimic în grilele "CONDIȚII PENTRU IDENTIFICARE AUTOMATĂ" și "ÎNREGISTRĂRI SUPLIMENTARE AUTOMATE".

Așadar, să repartizăm o benzină din justificare avans decontare și să urmărim ce se întâmplă:

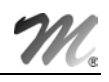

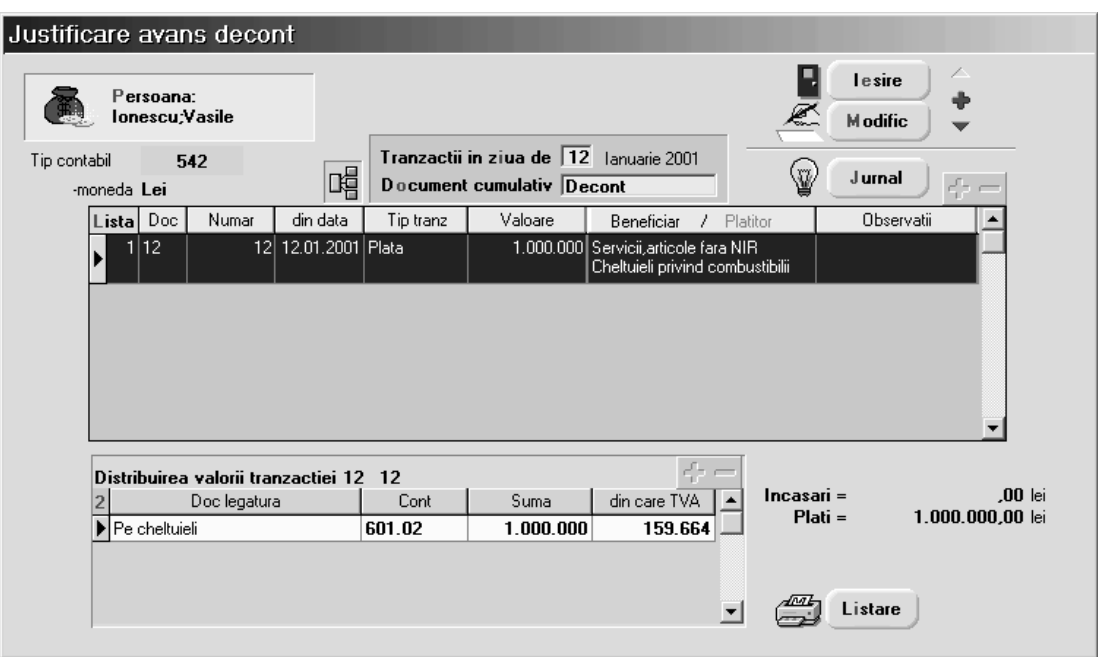

Fig. EXP.1.15.

Dacă acționați dublu-click de mouse pe linie, se lansează algoritmul de repartizare. Efect: pe ecran apare macheta de repartizare cu valori completate deja din justificare și cu lista de alegere a elementului de analiză deschisă.

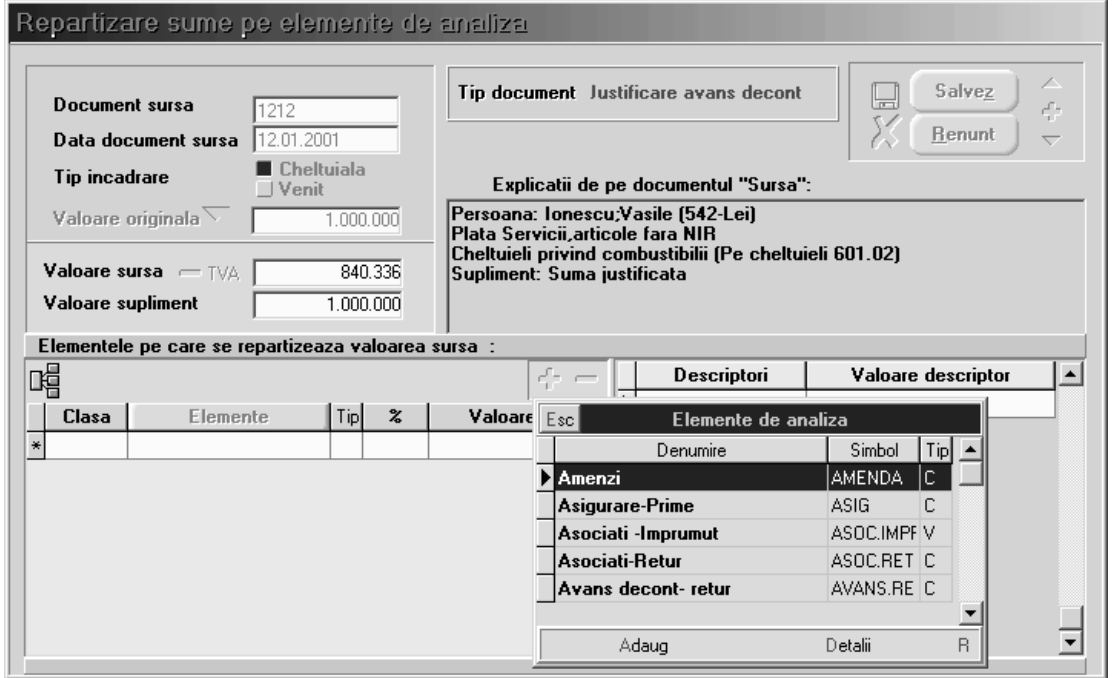

Fig. EXP.1.16.

Nu vă speriați! Lista de alegere pe care o vedeți conține mai multe elemente decât am discutat până acum fiindcă se bazează pe o analiză reală.

Urmează să alegeți elementul care vă convine, în cazul nostru "BENZINĂ".

În continuare va apare un dialog conceput pentru a distribui procentual sau valoric valoarea-sursă pe același element dar descriptori diferiți, sau chiar pe elemente diferite. Pentru moment e suficient un "ENTER".

EXP

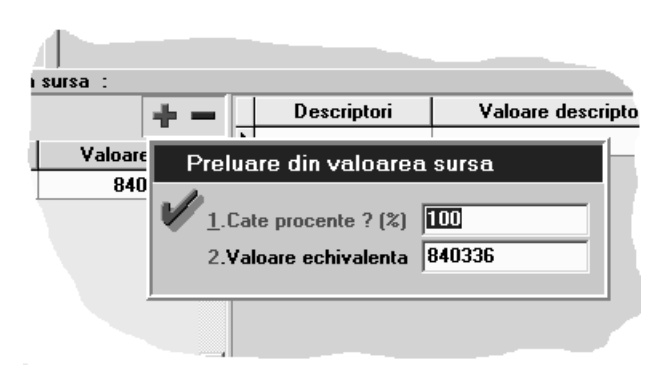

Fig. EXP.1.17.

Veți observa că o parte dintre descriptori primesc valoare automat "de undeva", iar pentru alții este cerută valoarea explicit, în funcție de tipul descriptorului în cauză.

Valorile de descriptori completate automat sunt furnizate de macheta-surs\ (Justificare avans decont-benzină), în limita în care aceste valori sunt clare pentru **EXPERT**.

Mecanismul de livrare a informatiilor este explicat în cele ce urmează.

## OBSERVATIE:

Cu cât veți fi mai ponderați în stabilirea numărului de descriptori pentru un element, cu atât mai multe valori vor fi completate automat de către **EXPERT**, dumneavoastră rămânându-vă de completat doar restul. Este deja clar că nu există nici o limitare în ceea ce privește numărul de descriptori ai unui element de analiză, dar vă recomand să aveți cumpătare și să evitați descrierea prea amănunțită fără rost!

Cum "află" **EXPERT** valorile descriptorilor? Iată explicații pentru cazul "BENZINĂ", care are descriptori "AUTO", "PERSONAL", "ACTIVITATE":

- una din informațiile livrate este "PERSOANA CARE JUSTIFICĂ", deci decriptorul "PERSONAL" primește valoare automat;
- dacă în nomenclatorul "PARC AUTO" există un număr de masină care are descris ca "SOFER" tocmai persoana în cauză, atunci descriptorul "AUTO" capătă valoare automat;
- pentru descriptorul "ACTIVITATE" traseul este mai complicat:
	- presupunem că pe grila 2 din trezorerie a fost specificată o "GESTIUNE" colectoare de cheltuieli (ca pentru "VENITURI ȘI CHELTUIELI PE GESTIUNI").  $\hat{\text{In}}$  acest caz, gestiunea specificată reprezintă o informație livrată și este legată la rândul ei de o activitate;
	- $\upphi$  dacă pentru persoana în cauză există contract de muncă în salarii, atunci **EXPERT** află formația în care este angajată persoana, iar dacă formația are specificată gestiunea, deja se cunoaște și activitatea.

 $\hat{\mathbf{h}}$  esență, **EXPERT** încearcă (și în cele mai multe rânduri reușește) să reacționeze inteligent, venind în întâmpinarea cerințelor dumneavoastră cu un sac plin cu răspunsuri la întrebări care încă nu s-au pus! Stă în puterea dumneavoastră să învățați comportamentul **EXPERT** -ului și să adaptați structura analizei pentru viteza în operare.

Mai mult decât atât, pe măsură ce dați valori descriptorilor, **EXPERT** memorează tot și la înregistrări ulterioare (pe aceeași repartizare) va "întoarce" răspunsul cunoscut. Evident, dacă nu vă convin propunerile lui, le puteți schimba!

Se poate mai bine?

Dacă aveți mai multe elemente în nomenclatorul de elemente de analiză, ar fi util ca în momentul aparitiei machetei de repartizare să nu apară toate elementele posibile în lista de alegere a elementelor, ci doar cele care se potrivesc.

Pentru aceasta nu aveți decât să-l "anunțați" pe  $EXPERT$  cum doriți să reacționeze.

Dacă luăm ca exemplu "BENZINA", atunci completând "CONDIȚII PENTRU IDENTIFICARE AUTOMATĂ" ca pe figura ce prezintă macheta de elemente de analiză (apăsați butonul "+" al grilei!) vom îmbunătăți viteza de operare. Efect: deoarece printre informațiile livrate automat există și contul (601.02), **EXPERT** va propune ca element posibil chiar "BENZINĂ".

Amănunte suplimentare despre lucrul cu modulul **EXPERT** veti găsi în capitolul următor.

# EXP.2 - Utilizarea machetei "Elemente de analiz\"

Linia de date "DENUMIRE" permite introducerea denumirii pentru identificare în listele de alegere a elementelor de analiză. Denumirea trebuie să fie concisă și suficient de clară pentru a facilita alegerea. Având în vedere numărul mare de elemente probabile, va trebui să acordați o atenție mare stabilirii denumirii, fiindcă veți întâlni foarte des cu problema alegerii.

Linia de date "SIMBOL" reprezintă denumirea prescurtată și este foarte importantă pentru liste, unde elementele de analiză se identifică prin acest simbol.

"TIP" caracterizează elementul din punct de vedere al sensului de circulație a valorilor față de firm\:

- " "CHELTUIALĂ" pentru ieșiri din firmă (plăți, cheltuieli contabile sau, în general, tranzacții care au ca echivalent contabil încărcarea debitului conturilor);
- " "VENIT" pentru intrări în firmă (încasări, venituri contabile sau, în general, tranzacții care au ca echivalent contabil încărcarea creditului conturilor).

Exemplu: "BENZINA" este o cheltuială, în timp ce "ÎNCASĂRI DIN VÂNZĂRI" este un venit.

Câmpul "ACTIV" este introdus pentru situatia în care, după o perioadă îndelungată de utilizare, unele elemente de analiză nu mai sunt interesante pentru repartizările curente.

Elementele care au specificat "ACTIV = NU" pe această machetă nu mai apar în listele de alegere a elementelor de analiz\.

Chiar dacă un element este inactiv, el apare în listele cu date mai vechi care includ elementul respectiv.

"CLASA DE CARACTERIZARE" este similară cu celelalte clase de caracterizare folosite în modulele

**WINMENTOR**, dar este folosită doar în liste, pentru a permite grupări pe clase de elemente. În situația în care se va dovedi necear, vom dezvolta mecanismul de alegere a elementelor pentru a filtra lista de alegere pe o clasă, similar cu alegerea partenerilor, articolelor sau gestiunilor clasificate.

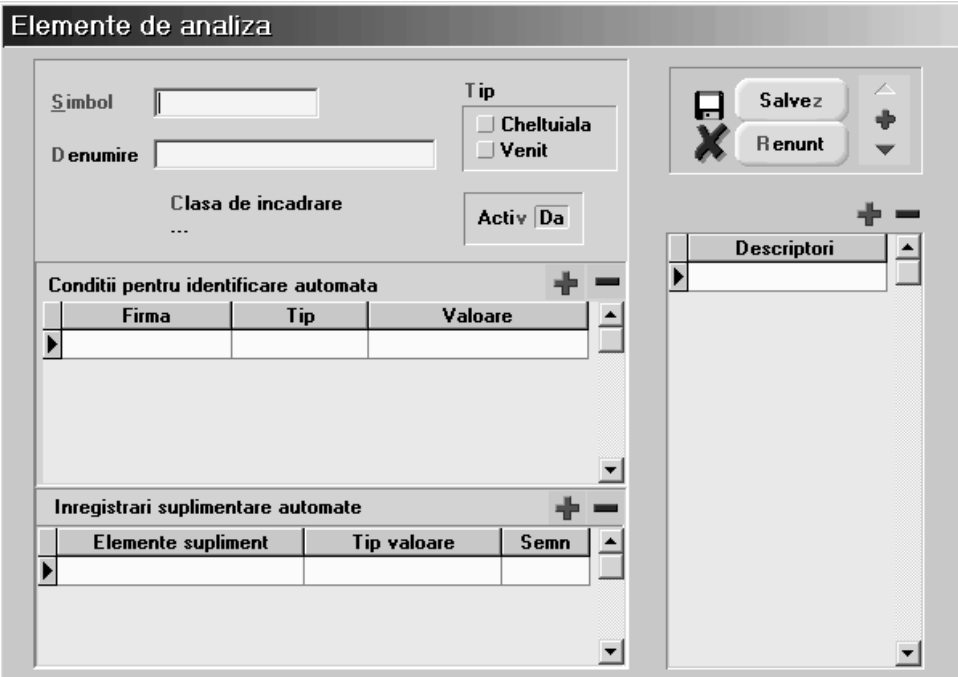

Fig. EXP.2.1.

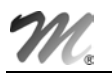

Pasul următor în completarea datelor unui element de analiză este specificarea descriptorilor caracteristici.

Acest lucru se poate face pe grila "DESCRIPTORI" prin utilizarea butonului "+" atașat.

| Esc | Alege!             |
|-----|--------------------|
|     | <b>Descriptori</b> |
|     | Activitati         |
|     | <b>Articole</b>    |
|     | Auto               |
|     | Banci              |
|     | Conturi            |

Fig. EXP.2.2.

#### **OBSERVATIE:**

Lista de alegere a descriptorilor are o funcționare mai deosebită, în sensul ca pe măsură ce sunt selectați, descriptorii "sar" din lista de alegere în grila de descriptori ai elementului. Aceasta împiedică, pe de o parte, alegerea dublă în grilă iar pe de alta parte, după alegerea descriptorilor, dă posibilitatea specificării de "condiții pentru identificare automată", care se folosește de aceeași listă de alegere a descriptorilor și care va conține "restul" descriptorilor (cei neutilizați încă pentru acest element).

# Grila "Înregistrări suplimentare automate"

Grila "Înregistrări suplimentare automate"<br>
Necesitatea utilizării acestei grile poate fi explicată ușor pe un caz practic.<br>
Pentru cazul "BENZINĂ", situația se explică astfel: odată cu încadrarea valorii benzinei pe<br>
elem Pentru cazul "BENZINĂ", situația se explică astfel: odată cu încadrarea valorii benzinei pe Cu această ocazie ar trebui introdus un element nou, denumit spre exemplu "DATORII RECUPERATE", unde termenul "recuperate" se referă la deductibilitatea TVA plătit către furnizor, iar tipul este "C"=cheltuială, fiind vorba de plăți.

De asemenea, este nevoie de un alt element suplimentar, findcă trebuie făcută o corecție:

- inițial, cel ce justifică acum benzina a primit ceva bani ca avans spre decontare;
- la momentul respectiv, s-a înregistrat cu sigurantă plata din casa a banilor. Pe atunci nu știam sigur "ce" va face respectivul cu banii sau, dacă știam, nu era sigur de "cât" cumpără benzină. Așadar a fost înregistrată o cheltuială cu avansuri spre decontare;
- acum, când știu "pentru ce" și "cât" a cheltuit, am repartizat suma pe benzină. Evident, am dublat astfel valoarea cheltuielilor, așa încât trebuie ștornată suma plătită inițial ca avans decontare.
- v cu această ocazie ar trebui introdus alt element nou, denumit "AVANS DECONT- PLATĂ", de tip cheltuială, urmând ca valoarea justificată să fie înregistrată ca plată în roșu.

În această situație, în grila de înregistrări suplimentare vor fi introduse, în ordinea dorită, elementele noi "DATORII RECUPERATE" și "AVANS DECONTARE-PLATĂ", prin acționarea butonului "+" ataşat grilei.

#### OBSERVAȚII:

1. Aceste elemente suplimentare vor fi propuse spre utilizare pe macheta de repartizare pe elemente de analiză, în situația în care este ales ca element de bază al repartizării "BENZINĂ". Deoarece pe grila de repartizare va trebui specificată valoarea transmisă acestor elemente suplimentare, va trebui să specificați care va fi tipul valorii implicite. Acest lucru se poate stabili în coloana "TIP VALOARE" din grilă, astfel:

pentru "AVANS DECONTARE-PLATĂ" se va alege "TIP VALOARE" = "VALOARE SUPLIMENT". "VALOARE SUPLIMENT" apare în clar pe macheta de repartizare și este completată automat de **EXPERT** în cazul justificărilor de avans spre decontare cu valoarea documentului justificativ;

 pentru "DATORII RECUPERATE" se va alege "TIP VALOARE" = "VALOARE TVA". "VALOARE TVA" nu apare în clar pe macheta de repartizare, dar este dedusă ca diferență între valoarea originala și valoarea sursa (aceste 2 valori apar în clar pe macheta de repartizare).

| Inregistrari suplimentare automate |                                                                                      |       |  |
|------------------------------------|--------------------------------------------------------------------------------------|-------|--|
| <b>Elemente supliment</b>          | <b>Tip valoare</b>                                                                   | Semn  |  |
|                                    | Valoare supliment                                                                    | minus |  |
|                                    | Valoare sursa<br><b>Valoare TVA</b><br><b>Rest nerepartizat</b><br>'aloare supliment |       |  |

Fig. EXP.2.3.

2. Altă observație importantă este necesitatea stabilirii semnului cu care "TIP VALOARE" va fi trecut în grila de repartizare.

Astfel:

- elementul suplimentar "AVANS DECONTARE-PLATĂ" (care este de asemenea o cheltuială) va fi specificat cu "SEMN" = "MINUS", deoarece în acest caz "VALOARE SUPLIMENT" din macheta de repartizare trebuie ștornată;
- pentru elementul suplimentar "DATORII RECUPERATE" se va specifica "SEMN" = "PLUS", reprezentând - până la deducerea TVA - tot o cheltuială, ca și elementul de bază "BENZINĂ".

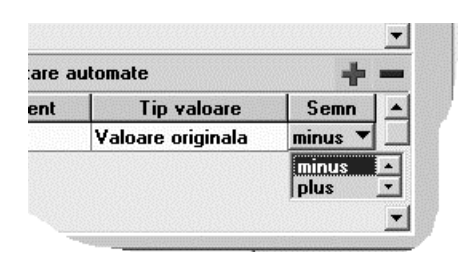

EXP

Fig. EXP.2.4.

# Grila "Conditii pentru identificare automata"

Dacă aveți foarte multe elemente în nomenclatorul de elemente de analiză, ar fi util ca în momentul apariției machetei de repartizare să nu apară în lista de alegere a elementelor toate elementele posibile, ci doar acelea care se potrivesc.

Pentru aceasta nu aveți decât să-l "anunțați" pe **EXPERT** cum doriți să reacționeze.

Dacă luăm ca exemplu "BENZINA", atunci adăugați în grilă o linie ca pe figura de mai jos (apăsați butonul "+" al grilei) și specificați în coloana "VALOARE" contul 601.02 = "CHELTUIELI CU COMBUSTIBILII". În această situație, deoarece printre informațiile livrate automat dinspre "JUSTIFICĂRI" există și contul (601.02), **EXPERT** va propune ca element posibil chiar "BENZINA", acesta având ca și condiție de identificare chiar 601.02.

Pot fi specificate oricât de multi descriptori ca și condiții pentru identificare.

|                                       |                                 |         | . u<br><b>Descriptori</b> |
|---------------------------------------|---------------------------------|---------|---------------------------|
| Conditii pentru identificare automata |                                 |         | <b>PASSED</b>             |
| <b>Firma</b>                          | Tip                             | Valoare | Esc<br>Alege!             |
| Demo                                  | Conturi                         | 7       | <b>Descriptori</b>        |
|                                       |                                 |         | <b>Activitati</b>         |
|                                       |                                 |         | <b>Articole</b>           |
|                                       |                                 |         | Auto                      |
|                                       |                                 |         | <b>Banci</b>              |
|                                       | aqistrari suplimentare automate |         | <b>Conturi</b>            |

Fig. EXP.2.5.

#### OBSERVATIE:

Pentru situația în care elementul de analiză curent este folosit pentru repartizări la nivel de holding, este evident că valorile descriptorilor de tip nomenclator vor avea valori diferite pentru fiecare firmă din holding. Acesta este motivul care a dus la introducerea coloanei "FIRMA" în grilă.

#### IMPORTANT!

Completarea acestor grile speciale se poate face ulterior descrierii elementului, pe baza observațiilor acumulate în timpul utilizării.

Sta în puterea dumneavoastră să surprindeți aspectele caracterisice ale repartizării pe un anumit<br>element și să vă ușurați munca prin aceste facilități. După o perioadă de utilizare efectivă veți<br>deduce cu siguranță cum tr element și să vă ușurați munca prin aceste facilități. După o perioadă de utilizare efectivă veți deduce cu siguranță cum trebuie configurat elementul pentru ca utilizarea pe repartizări să se transforme într-o simplă joacă!

# EXP.3 - Utilizarea machetei de repartizare

Functionarea acestei machete diferă în funcție de tipul repartizării și de modul de apelare.

Repartizările pot fi făcute în două feluri:

- cu dublu-click de mouse de pe machetele de documente;
- prin adăugare de pe lista de alegere a repartizărilor sau din navigator, fără legătură directă cu documentul-surs\.

Cea de-a doua situație corespunde unor repartizări care nu au neapărat legătură cu documentele, pentru situatii de exceptie.

Numai în acest caz veți avea acces la liniile "DOCUMENT SURSĂ" și "DATA DOCUMENT SURSĂ", care permit identificarea repartizărilor după documentele care le-au generat. De asemenea, "TIP ÎNCADRARE" (care reprezintă caracteristica generală a documentului-sursă) și "VALOARE ORIGINALĂ" (care reprezintă valoarea documentului-sursă), pot fi modificate numai în acest caz de adăugare.

Pentru situația clasică, în care repartizarea este generată printr-o machetă de documente, cele 4 linii de date sunt completate automat de **EXPERT** și nu pot fi modificate ulterior.

Valoarea originală a documentului-sursă este memorată în înregistrarea repartizării, astfel încât poate fi comparată ulterior cu valoarea curentă a documentului-sursă (care ar putea fi modificată din diverse motive după ce s-a făcut deja repartizarea).

"VALOARE SURSĂ" reprezintă partea din "VALOARE ORIGINALĂ" care este repartizată pe această `nregistrare.

Inițial "VALOARE SURSĂ" este completată automat cu "VALOARE ORIGINALĂ" - TVA și poate fi modificată ulterior.

"VALOARE SUPLIMENT" este completat automat de **EXPERT** în două cazuri clare:

- cu valoarea comisionului bancar pentru intrarea din documente de banc\, sau
- cu valoarea justificării în cazul intrării din justificări avansuri spre decontare.

Această valoare este recunoscută ca atare de liniile suplimentare aferente elementului de baza al repartizării (vezi macheta "ELEMENTE DE ANALIZĂ").

"VALOARE TVA" este dedusă ca fiind "VALOARE ORIGINALĂ" - "VALOARE SURSĂ" și este recunoscută ca atare de liniile suplimentare aferente elementului de bază al repartizării.

Eticheta "TIP DOCUMENT" va primi valoarea "SUPLIMENT" dacă repartizarea este adăugată manual. Pentru repartizările clasice, valoarea etichetei furnizează informații despre tipul documentului-surs\.

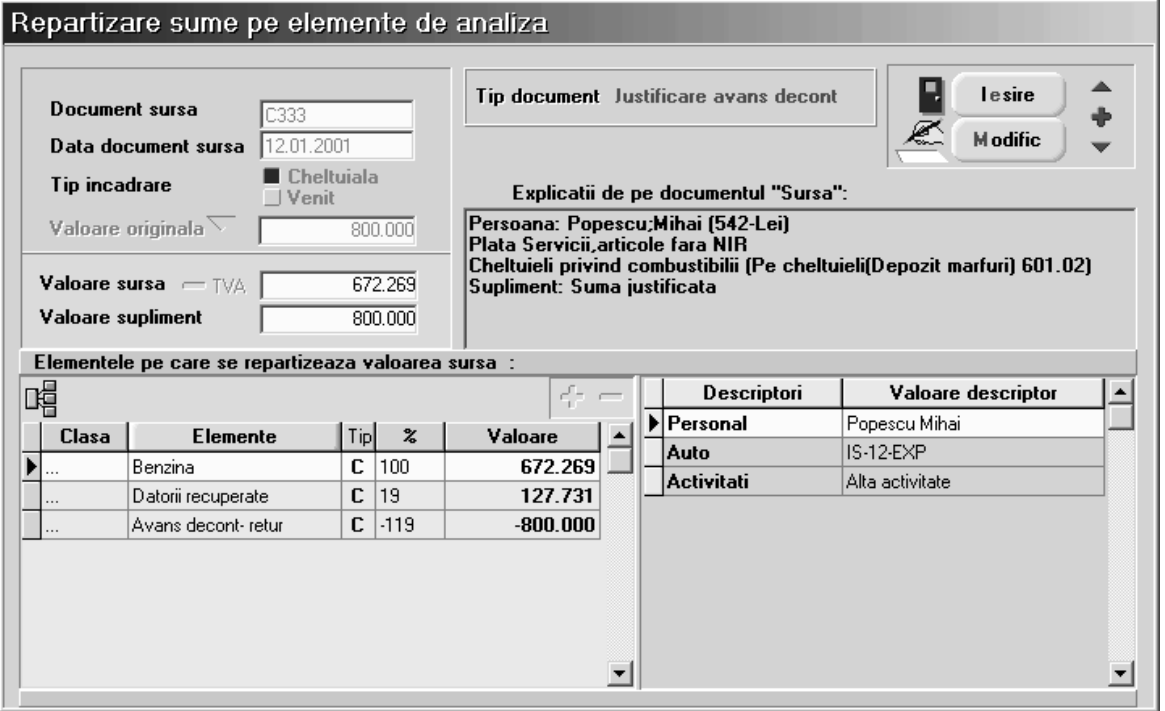

Fig.EXP.3.1.

Ultimul element din partea superioar\ a machetei `l consituie zona "EXPLICA}II DE PE DOCUMENTUL SURSĂ". Zona de explicații este completată de **EXPERT** numai dacă accesul la machetă se face prin dublu-click de mouse pe grila documentului-sursă. La intrarea de pe lista de căutare din meniu, chiar dacă repartizarea a fost generată de o machetă de document, explicațiile nu sunt completate.

Afisarea informațiilor privitoare la documentul-sursă este necesară pentru ca repartizarea pe elemente de analiză să se poată face cu toate informațiile "la vedere".

# Grila "Elemente pe care se repartizează valoarea sursă"

Am ajuns în sfârșit la elementul-cheie: specificarea elementor de analiză potrivite pentru valorile din documentul surs\.

La deschiderea machetei de repartizare de pe un document-sursă, algoritmul de repartizare primește o listă de informații disponibile pe documentul-sursă (conturi, angajați, parteneri, bănci, monede, activități, gestiuni, ...). În mod automat, **EXPERT** va deschide lista de alegere a elementelor.

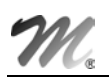

Dacă în nomenclatorul de elemente de analiză active există unele care corespund conditiilor de identificare automată (vezi macheta elementelor de analiză), atunci lista de alegere va conține numai acele elemente, pentru a restrânge aria de căutare. Dacă nu există astfel de elemente, atunci lista de alegere se deschide cu toate elementele active vizibile. Urmeaz\ alegerea elementului potrivit.

În situația în care lista de alegere afișată este una filtrată și nici unul dintre elementele selectate de **EXPERT** nu corespunde, apăsarea butonului "ESC" = abandon pe listă va duce la închiderea listei și afișarea listei complete (care nu ține cont de condițiile de identificare automată).

Pasul următor: specificarea valorii repartizate, ca procent din total valoare-sursă, sau, după caz, ca valoare repartizată.

Dacă se specifică un procent diferit de 100% (sau valoare diferită de valoarea-sursă) atunci, după `ncheierea ciclului de descriere a elementului curent (care `nc\ nu s-a `ncheiat atât timp cât restul de repartizat nu este zero), **EXPERT** relansează algoritmul de alegere.

Pentru a termina un ciclu de alegere, este necesar să parcurgeți pașii următorii:

- după specificarea valorii, grila de descriptori din dreapta machetei este completată automat cu toți descriptorii caracteristici ai elementului de analiză curent. Descriptorii primesc automat valoare dacă în lista de informații livrată de documentul-sursă există deja linii potrivite pentru descriptorul curent. În caz contrar va apare automat lista de alegere a valorii de descriptor;
- în continuare, dacă elementul de bază are înregistrări de elemente suplimentare (vezi macheta elementelor de analiză), atunci ciclul se încheie în momentul în care toate suplimentele au fost descrise (inclusiv descriptorii lor).

**OBSERVAȚII:**<br>Elementele supl<br>de alegere a ele<br>suplimentare m<br>finregistrări cu "I Elementele suplimentare nu sunt introduse automat în grila de elemente. Programul afișează lista de alegere a elementelor de analiză și se poziționează pe elementul suplimentar. Dacă elementele suplimentare nu sunt necesare pentru repartizarea curentă, atunci se poate "sări" peste aceste înregistrări cu "ESC" la apariția listei de selectare a elementelor suplimentare.

Dacă inițial ați "sărit" peste selectarea elementelor suplimentare, atunci puteți folosi butonul existent în capul coloanei "ELEMENTE" pentru a relansa selectarea suplimentelor descrise la elementul de bază al repartizării.

## **ATENȚIE!**

Procentele calculate la elementele suplimentare sunt relative la valoarea-surs\, chiar dac\ tipul valorii pentru supliment este "VALOARE TVA", "VALOARE SUPLIMENT" sau alt tip.

Dacă procesul de repartizare a fost întrerupt, atunci el poate fi reluat prin acționarea butonului "+" atașat grilei, caz în care va apare lista de alegere a elementelor de analiză.

Dacă se dorește multiplicarea ultimei linii din grilă (același element pentru restul de valoare-sursă nerepartizată dar cu valori noi de descriptori), se poate acționa din tastatură "săgeată jos".

#### OBSERVAȚIE:

Majoritatea repartizărilor/încadrărilor necesită un singur element de bază, astfel încât încadrarea după procedeul explicat mai sus este perfect. Există însă situații în care repartizarea corectă necesită mai multe linii cu același element de analiză, astfel încât suma valorilor pe elemente să fie egală cu total valoare-sursă. Evident că în cazul de față, pe lângă diferența de valoare, aceste linii diferă și prin valoarea unui descriptor (altfel nu ar avea sens înregistrarea cu linii multiple). Pentru a studia un caz concret care să exemplifice un asemenea stil de operare, propunem următorul exemplu:

se dorește repartizarea pe elemente de analiză a bonului de benzină Bf nr.123456 din data de 11.01.2001 cu valoare de 600.000lei (din care TVA 65.000 lei) din justificări avans decontare pentru Popescu Mihai. Repartizarea se dorește a fi făcută pe  $\beta$  activități diferite,  $\sin$  anume: 10% din valoare pe activitatea 1, 25% pe activitatea 2  $\sin$  restul de 65% pe activitatea 3.

|              |              | Persoana:     |              |                                     |           |                                                                     |                                                                         |          | lesire   |
|--------------|--------------|---------------|--------------|-------------------------------------|-----------|---------------------------------------------------------------------|-------------------------------------------------------------------------|----------|----------|
|              |              | Popescu;Mihai |              |                                     |           |                                                                     |                                                                         | €        | M odific |
| Tip contabil | -moneda Lei  | 542           |              | 며                                   |           | Tranzactii in ziua de 11 Ianuarie 2001<br>Document cumulativ Decont |                                                                         | ¥        | Jurna    |
|              | <b>Lista</b> | Doc           | Numar        | din data                            | Tip tranz | Valoare                                                             | Beneficiar<br>$\prime$                                                  | Platitor | Oł       |
|              | Bf           |               |              | 123456 11.01.2001 Plata             |           |                                                                     | 600.000 Servicii, articole fara NIR<br>Cheltuieli privind combustibilii |          |          |
|              |              |               |              |                                     |           |                                                                     |                                                                         |          |          |
|              |              |               |              |                                     |           |                                                                     |                                                                         |          |          |
|              |              |               |              |                                     |           |                                                                     |                                                                         |          |          |
|              |              |               |              |                                     |           |                                                                     |                                                                         |          |          |
|              |              |               |              |                                     |           |                                                                     |                                                                         |          |          |
|              |              |               |              | Distribuirea valorii tranzactiei Bf | 123456    |                                                                     | 45                                                                      | Sol      |          |
|              |              |               | Doc legatura |                                     | Cont      | Suma                                                                | din care TVA                                                            | In       |          |
|              |              | Pe cheltuieli |              |                                     | 601.02    | 407.108                                                             | 65.000                                                                  |          |          |

Fig. EXP.3.2.

#### Rezolvare:

- din macheta de justificări se lansează macheta de repartizare prin dublu-click de mouse pe linia ce reprezintă justificarea de benzină;
- pe ecran va fi afisata macheta de repartizare cu următoarele câmpuri completate:
	- $\%$  "DOCUMENT SURSĂ: BF123456";
	- $\%$  "DATA DOCUMENT SURSĂ: 11.01.2001";
	- $\%$  "TIP îNCADRARE: CHELTUIALĂ";
	- % "VALOARE ORIGINALĂ: 600.000"
	- $\%$  "VALOARE SURSĂ: 535.000", adică 600.000 65.000 (TVA);
	- WALOARE SUPLIMENT: 600.000" (adică valoarea justificată);<br>
	WEXPLICATII DE PE DOCUMENT SURSĂ" completat cu inform
	- "EXPLICAȚII DE PE DOCUMENT SURSĂ" completat cu informațiile justificării.

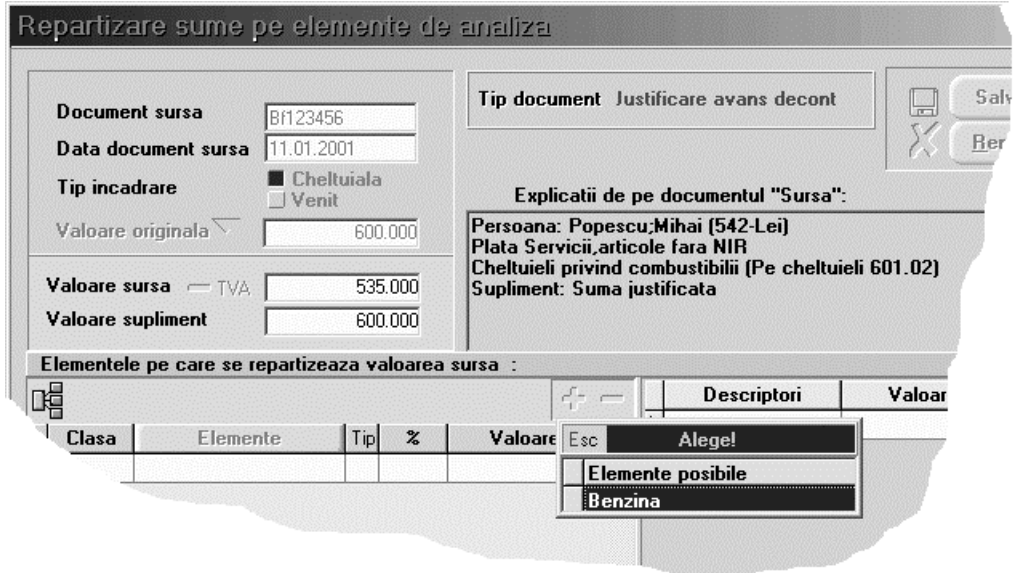

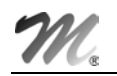

- dacă elementul "BENZINĂ" are completat la "CONDIȚII PENTRU IDENTIFICARE AUTOMATĂ" linia în care s-a specificat "CONTURI=601.02" pentru firma curentă, atunci odată cu apariția machetei de repartizare, pe ecran apare deschisă și lista de alegere a elementelor de analiză cu un singur element: "BENZINĂ";
- alegeți, așadar, "BENZINĂ", iar la apariția dialogului "PRELUARE DIN VALOARE SURSĂ" completați la procent 10 (10% pentru activitatea 1);
- ciclul de repartizare continuă cu prezentarea elementelor suplimentare pentru elementul de bază "BENZINĂ": apăsați "ESC" pentru "DATORII GENERATE" și încă o dată "ESC" pentru "AVANS DECONT-PLATĂ";
- deoarece nu au fost repartizate decât 10% din valoarea-sursă, algoritmul intră într-o buclă încercând să rezolve și restul de 90% din valoarea-sursă. Apăsați iarăși "ESC" pentru a opri repartizarea;
- în continuare, pentru a obține încă două linii tot cu elementul "BENZINĂ", dar cu 25% pe activitatea 2 și  $65%$  pe activitatea 3, procedați astfel:

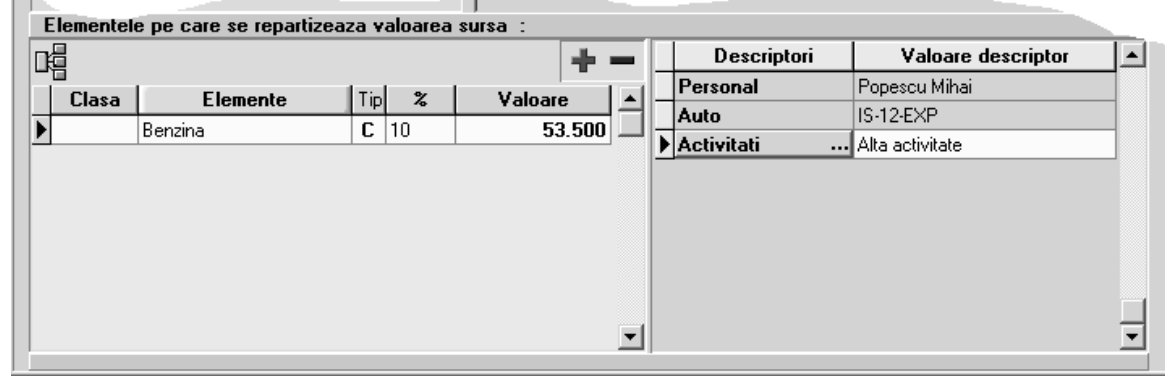

Fig. EXP.3.4.

- apăsați butonul "-" al grilei de repartizare sau "săgeată sus" pentru a scăpa de linia goală;
- grila din dreapta machetei reprezintă grila de descriptori pentru elementul curent "BENZINĂ";
- având în vedere că liniile următoare dorite vor păstra valorile pentru descriptorii "PERSONAL" și "AUTO", în grila de descriptori apăsați pe coloana denumită "DESCRIPTORI" butonul de la linia "ACTIVITĂȚI" (butonul vizibil în imaginea de mai sus);
- aceasta ultimă acțiune are ca efect apariția listei de alegere a unei noi activități (ar trebui aleasă activitatea 2);
- $\blacksquare$  în grila de repartizare are loc adăugarea automată a unei linii noi, tot cu benzina ca element de baz\;
- urmează să specificați câte procente repartizați pe această activitate. Introduceți 25  $(\%)$ ;
- pentru a rezolva și restul de 65%, apăsati iarăși butonul "ACTIVITĂTI" din coloana "DESCRIPTORI";
- veți avea astfel posibilitatea să definiți și cea de-a treia înregistrare, pentru activitatea  $3$ ;
- ultimul pas înainte de salvare: apăsați butonul "ELEMENTE" din grila de repartizare;
- în această situatie algoritmul lansează procedura de adăugare a elementelor suplimentare pentru elementul de bază "BENZINĂ".

# EXP.4 - Utilizarea şabloanelor de repartizare

În exemplul prezentat mai sus, am explicat cum se face o repartizare de "BENZINĂ" pornind de la documentul-sursă.

Pentru a evita traseul normal de alegeri succesive de elemente și valori de descriptori (mai ales că în cele mai multe cazuri nu este devoie decât de tasta "ENTER" și "ESC", toate repartizările de același tip fiind similare), se poate descrie un șablon (ca în fig. AIV.4.1.) care definește clar modul de repartizare.

EXP

# EXP - 20

În această situație, după dublu-click de mouse pe machetele de trezorerie (casa, banca sau justificări), dacă există șabloane disponibile pentru tipul de document curent, atunci **EXPERT** va cere să alegeți șablonul care se potrivește. Dacă alegeți un șablon, atunci repartizarea este efectuată automat iar macheta de repartizare apare pe ecran cu înregistrarea deja salvată, doar pentru vizualizare și control.

"TIP DOCUMENT" permite specificarea tipului de machetă pe care este valabil șablonul curent. Împărțirea șabloanelor pe tipuri de documente este necesară deoarece în unele cazuri același tip de repartizare (ca element de bază) se poate face din machete diverse, înregistrările de elemente suplimentare fiind necesare selectiv. Un exemplu clar ar fi situația în care la înregistrarea unor plăți din bancă este necesară înregistrarea comisionului ce apare în câmpul "VALOARE SUPLIMENT" ca și cheltuială bancară, în timp ce același tip de plată dar efectuată din justificare avans decontare folosește "VALOARE SUPLIMENT" ca și ștornare de avans decontare plătit.

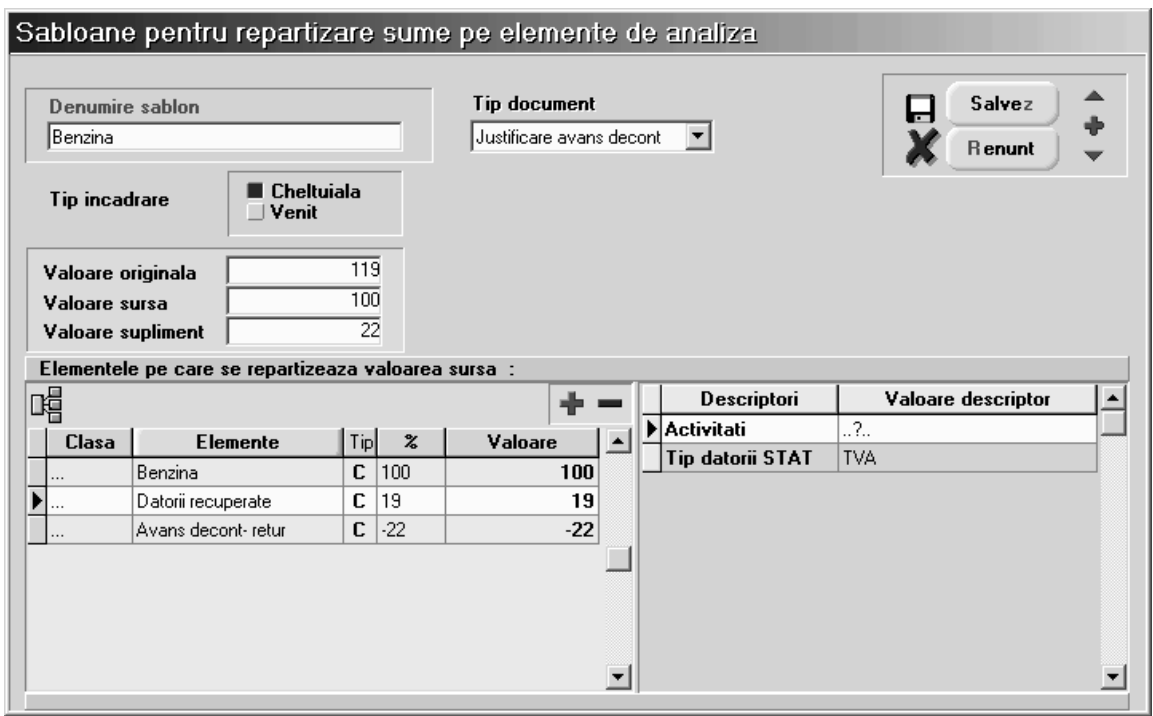

Fig. EXP.4.1.

# OBSERVATII:

1. Modul de functionare pentru grilele din partea de jos a machetei este perfect similară cu funcționarea celor de pe macheta de repartizări pe elemente de analiză.

2. Foarte importantă este înțelegerea modului de completare automată a valorii descriptorilor:

- dacă pe acest șablon sunt deja completate valori de descriptori, acestea vor fi păstrate și pe repartizările automate după șablon;
- dacă se dorește ca un descriptor să primească automat valoare în functie de informațiile de pe documentul-sursă, atunci este necesar ca la alegerea valorii de descriptor pe aceasta grilă de șablon să se apese "ESC" la lista de alegere, caz în care în coloana "VALOARE DESCRIPTOR" va apare specificația "...?.."; daca ați obținut această setare, atunci **EXPERT** va identifica valoarea în momentul repartizării, pe baza informațiilor furnizate de documentul-surs\.
- pe înregistrarea exemplificată mai sus, la elementul "DATORII RECUPERATE" (unde valoarea de 19 este diferența dintre 119 și 100), cei doi descriptori vor influența completarea automată astfel:
- ª deoarece valoarea descriptorului "ACTIVIT|}I" este "..?..", la repartizare acesta va primi valoare reală din informațiile furnizate de documentul-sursă;
- ª valoarea descriptorului "TIP DATORII LA STAT" fiind stabilit\ `nc\ de la nivel de [ablon ca fiind "TVA", atunci la repartizare acest descriptor va primi `ntotdeauna valoarea specificat\ "TVA".

3. Valorile completate în repartizarea-șablon sunt interesante numai prin prisma procentelor. Valorile ca atare nu conteaz\.

# EXP.5 - Utilizarea machetei de repartiz\ri automate

Am exemplificat pân\ acum modul de repartizare a valorilor din documente pe elemente de analiz\ pornind de la machetele de document.

Pentru situația în care există multe înregistrări de același tip, cum ar fi deconturi pentru benzină, se poate opta pentru repartizare automată, cu condiția ca toate repartizările să fie identice din punctul de vedere al elementelor.

Cu alte cuvinte, dacă toate bonurile de benzină se vor repartiza pe elementul "BENZINĂ" + elementele suplimentare "DATORII RECUPERATE" și "AVANS DECONTARE-PLATĂ", chiar dacă valorile diferă de la document la document și descriptorii trebuie să capete valori corespunzătoare fiecărui caz în parte, se poate folosi această machetă:

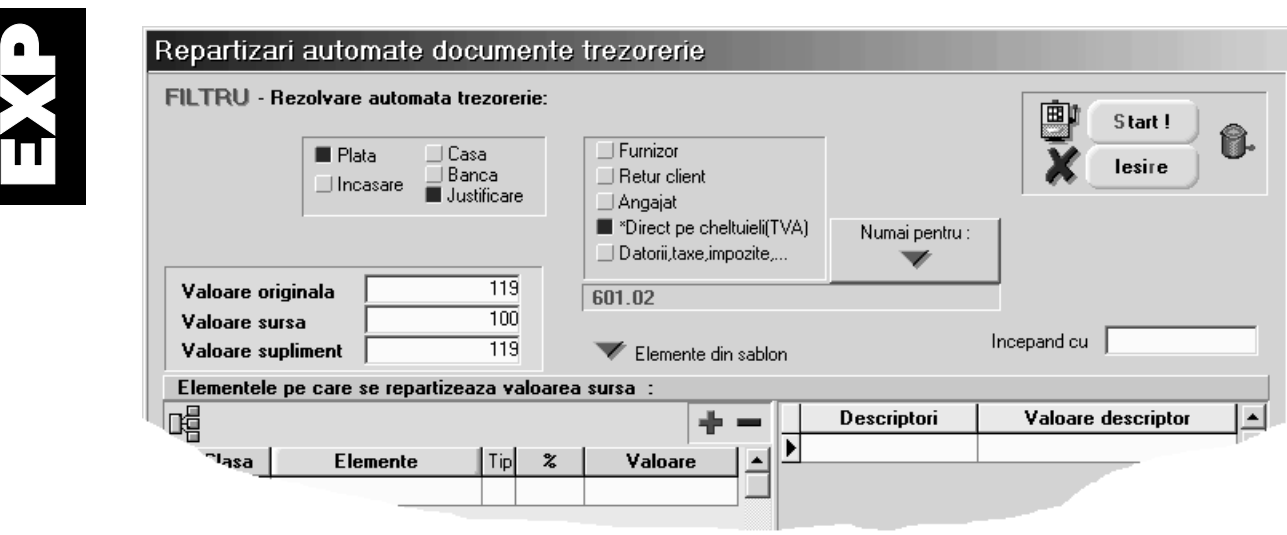

Fig. EXP.5.1.

Pentru a înțelege funcționarea, vom face un exemplu practic.

Dacă doriți să repartizăm automat toate bonurile de benzină din justificări avans decontare, atunci "aranjați" datele pe machetă ca în imagine: "PLATA" din "JUSTIFICARE", de tip "DIRECT PE CHELTUIELI", "NUMAI PENTRU" "601.02".

Această setare vă asigură că acțiunea de repartizare automată va fi aplicată numai asupra documentelor de trezorerie de tip "JUSTIFICĂRI AVANS DECONTARE" și doar pentru plăți direct pe cheltuieli cu contul specificat 601.02. Este important faptul c\ `n alte cazuri mai simple se poate ignora condiția de filtrare "NUMAI PENTRU:", caz în care toate documentele de tipul specificat vor primi repartizarea descrisă în grilele machetei.

Pentru a porni repartizarea automată, apăsați butonul "START".

Pentru a părăsi macheta, apăsați butonul "IEŞIRE".

#### IMPORTANT!

Deoarece se pot face repartizări și pe luni închise, am creat și posibilitatea anulării unor repartizări deja efectuate, deoarece de pe lista de căutare a repartizărilor acest lucru nu este posibil `n mod direct.

Efectul descris mai sus este obținut prin completarea sablonului pe această machetă ca și pentru repartizare automată (mai puțin grilele cu elemente și descriptori care în acest caz sunt ignorate cu desăvârșire), urmată de acționarea butonului al cărui icon este un coș de gunoi, aflat în dreapta butonului de "START".

## OBSERVAȚII:

1. Modul de completare a grilelor de repartizare este similar ca functionare cu cel al grilelor din "SABLOANE DE REPARTIZARE".

2. Dacă există deja descris un șablon de repartizare în nomenclatorul de șabloane și ar putea fi folosit pe această machetă, atunci acest sablon poate fi "importat" pe macheta curentă prin actionarea butonului "ELEMENTE DIN SABLON".

3. Completarea liniei " $\hat{N}$ CEPÂND CU" vă permite să încadrați automat documente provenind din oricât de multe luni din urmă. Data completată aici este importantă prin lună și an, deoarece repartizările automate se vor face începand cu această lună și an, terminând cu luna și anul de lucru.

Dacă nu completați această linie, atunci repartizarea se execută numai pe luna de lucru.

# EXP.6 - Utilizarea machetei de centre de analiza

Pe baza repartizărilor pe elemente de analiză se pot imagina oricât de multe tipuri de analize.

Exploatarea datelor prin liste si grafice se face pornind de la aceste tipuri de analiză, denumite centre de analiz\.

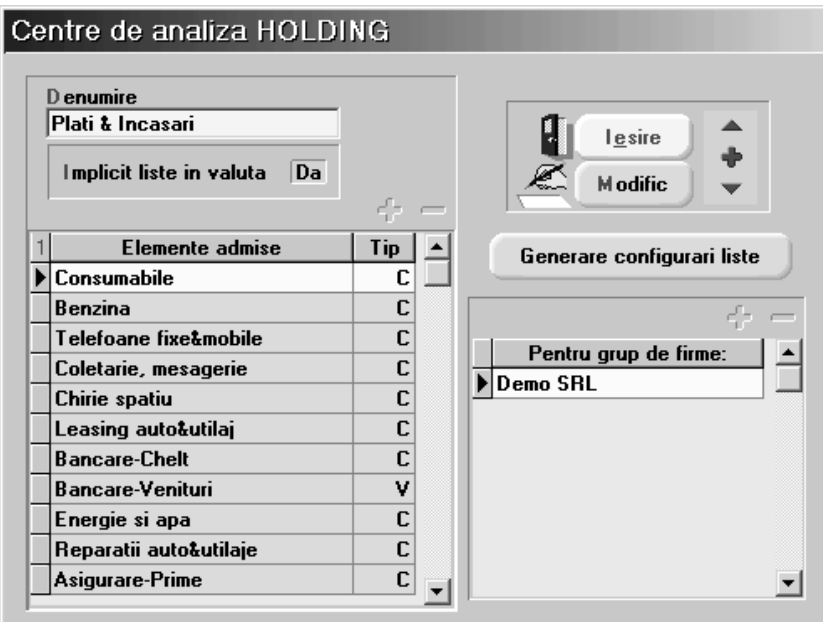

Fig. EXP.6.1.

"DENUMIRE‰ permite introducerea denumirii pentru identificare `n listele de alegere.

EXP

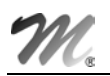

"IMPLICIT LISTE ÎN VALUTĂ" este folosită pentru setarea implicită la momentul listării datelor pentru centrul de analiză curent. "LISTAREA ÎN VALUTĂ" este o facilitate prin care WinMENTOR transformă sumele înregistrate indiferent de monedă în echivalentul lor într-o valută de referință.

Grila "ELEMENTE ADMISE" permite selectarea tuturor elementelor de analiză care sunt interesante pentru centrul de analiză curent. Adăugarea de elemente noi în grilă se face prin acționarea butonului "+" atașat grilei. Din motive tehnice, elementele din grilă nu sunt aranjate în ordine alfabetică, astfel încât nu vă speriați dacă ultimul element adăugat nu se va afla pe ultimul loc în grilă.

Grila "PENTRU GRUP DE FIRME:" permite specificarea firmelor pentru care se face analiza. Dacă se specifică doar firma curentă, atunci centrul de analiză va centraliza doar date din firma curentă. Pentru situația în care se dorește urmărirea valorilor din mai multe firme simultan, atunci aceste firme vor trebui specificate în această grilă.

În meniul Expert-Liste există o opțiune numită "CENTRE DE ANALIZĂ". Dacă veți accesa această opțiune veți observa că submeniul care se deschide conține ca liste posibile toate centrele de analiză descrise. Aceste opțiuni sunt adăugate dinamic în timpul rulării programului deoarece depind de înregistrările existente în nomenclatorul centrelor de analiză. Am explicat acest mecanism pentru a înțelege că orice listă corespunzătoare unui centru nu există fizic în configurările de liste, astfel încât este necesară generarea configurărilor pe altă cale decât cea cunoscută la listele obisnuite.

Butonul "GENERARE CONFIGURĂRI LISTE" generează tocmai aceste configurări și va trebui acționat o singură dată după introducererea unui centru de analiză nou. La fiecare acționare acest buton produce resetarea listei corespondente (similar cu butonul "CONFIGURĂRI IMPLICITE" din "MANAGER LISTE").